# Logging in to Panther180 **Tutorial**

\*Updated Spring 2019

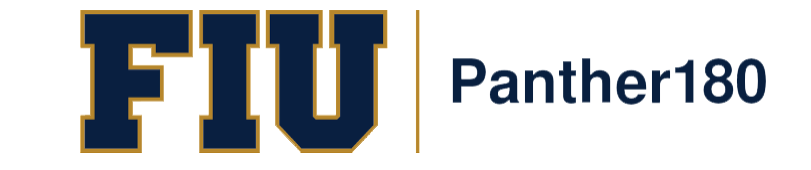

## How Do I Login to Panther180?

- [https://my.fiu.edu](https://my.fiu.edu/)
- Click on Faculty tab > Faculty Applications > Panther180

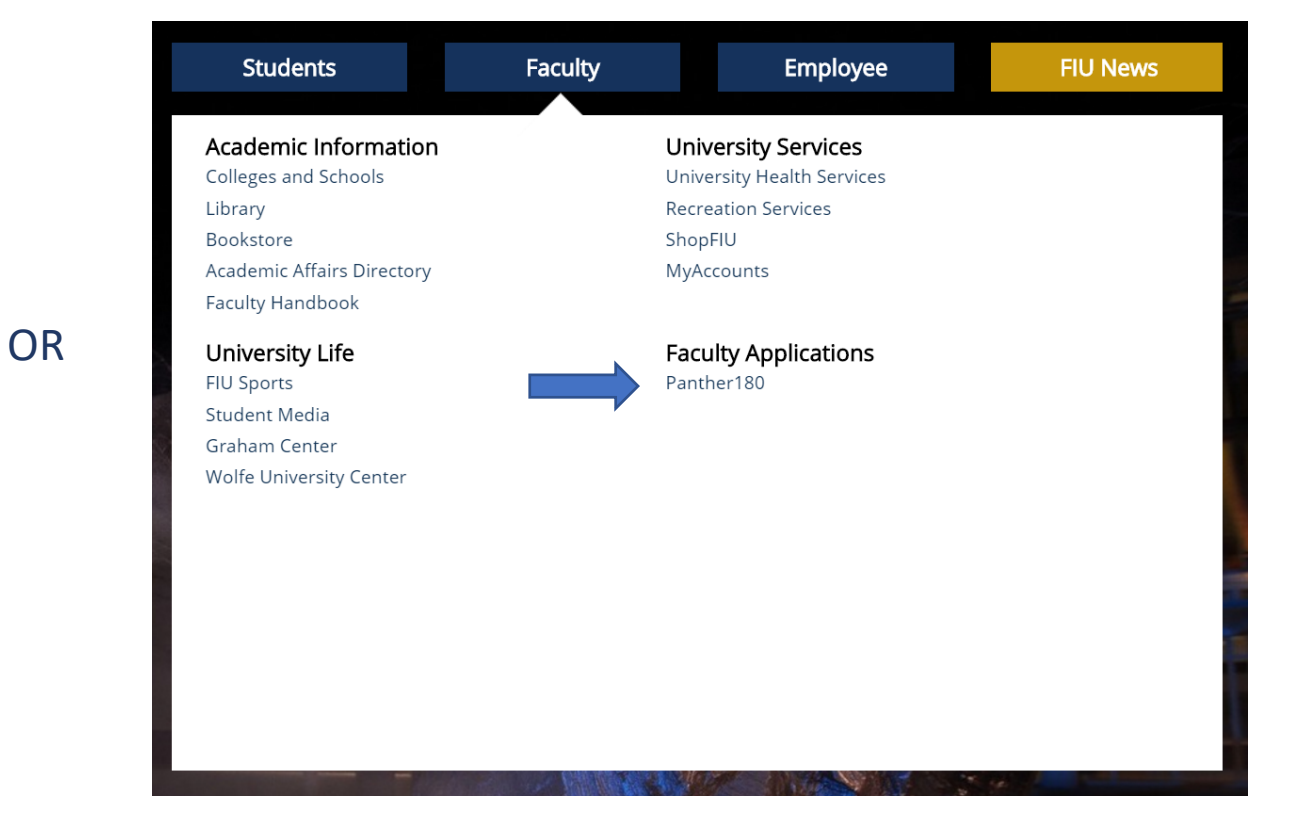

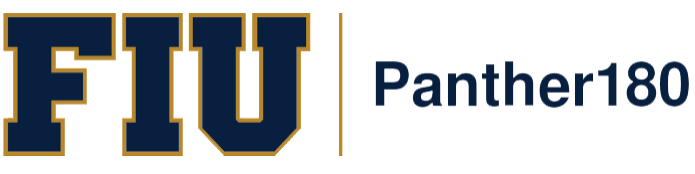

• [http://panther180.fiu.edu](http://panther180.fiu.edu/)

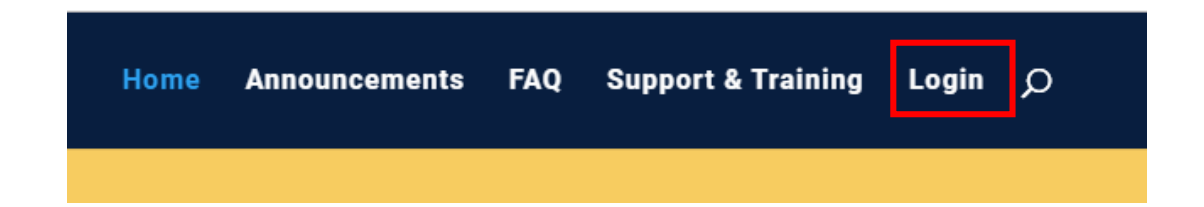

### Single Sign-On has been implemented which allows faculty to login with their AD credentials

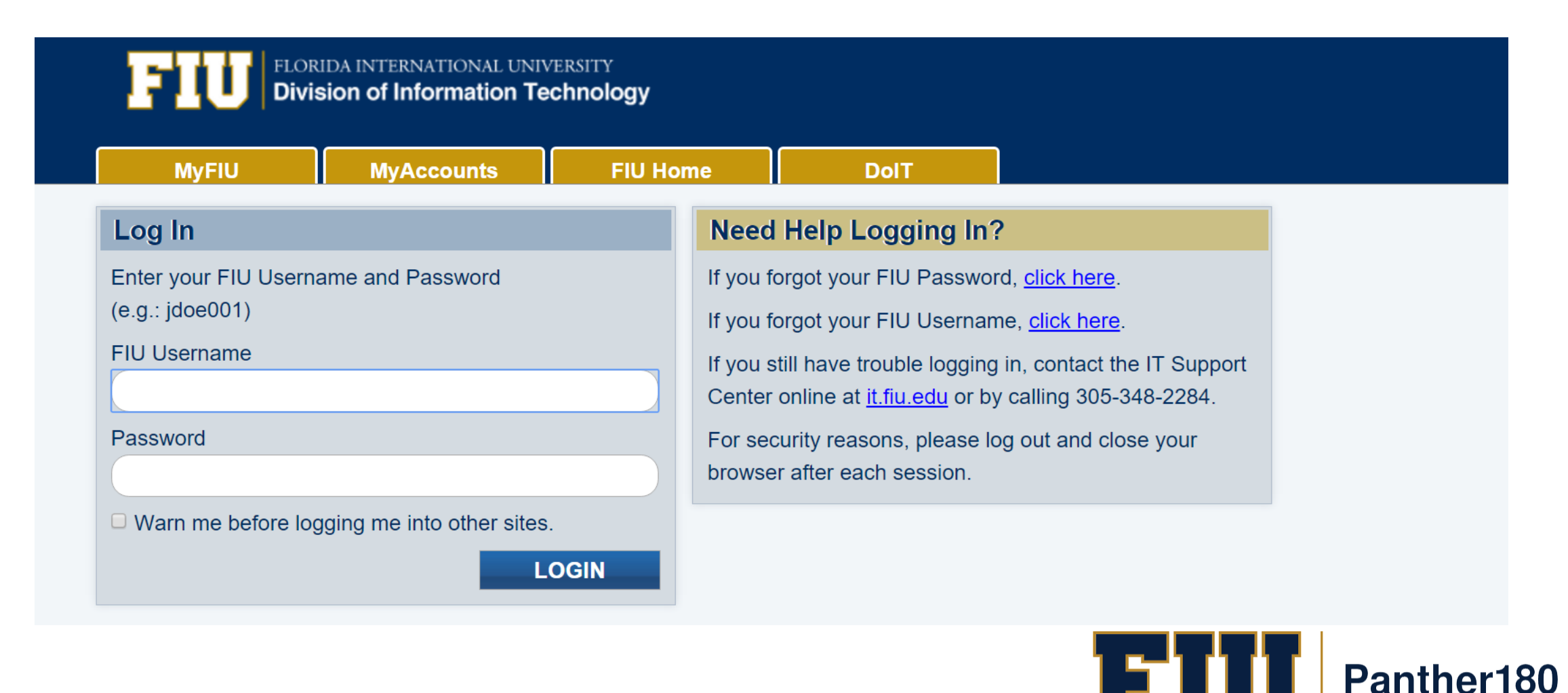

# Sample Dashboard after logging in

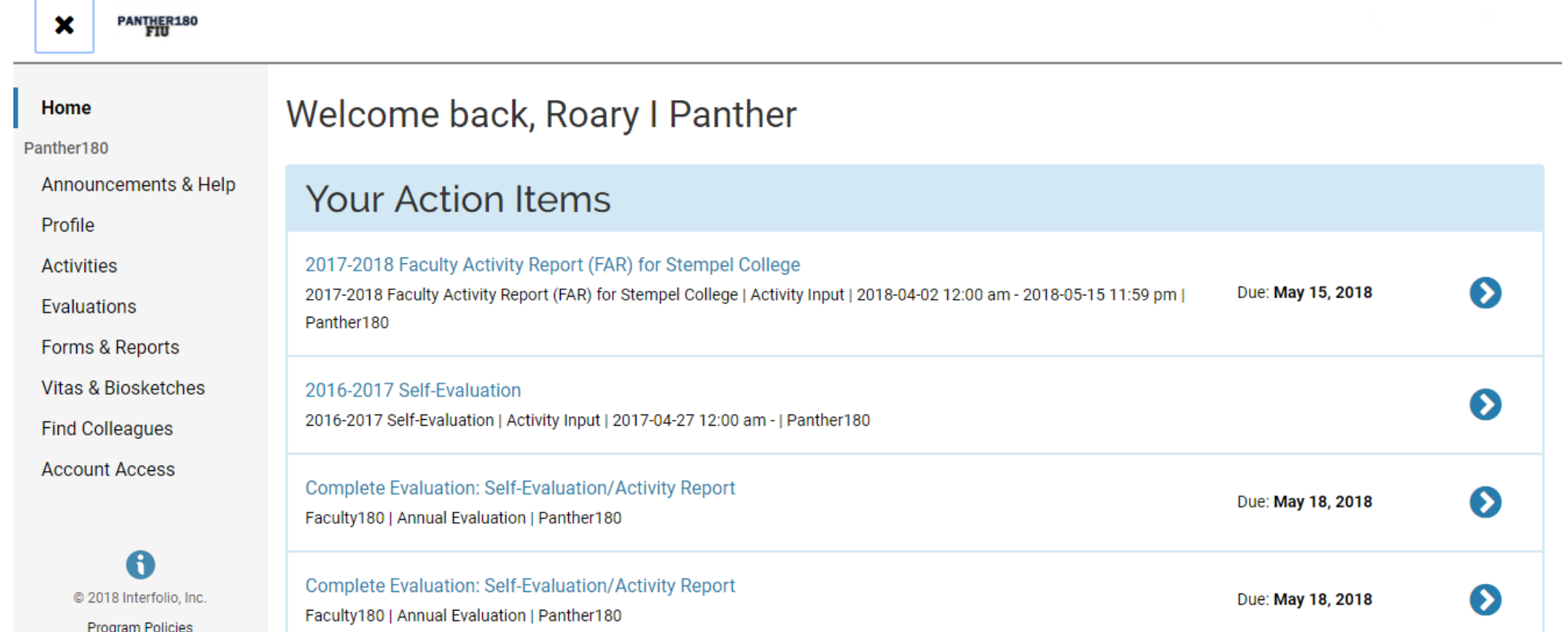

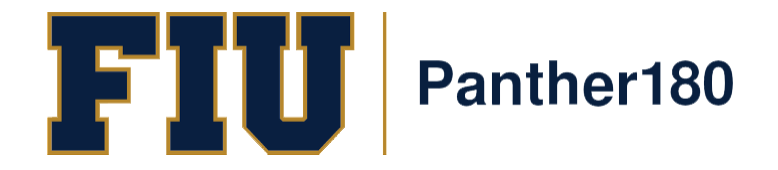

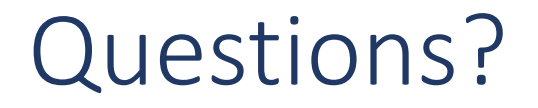

#### [Panther180@fiu.edu](mailto:Panther180@fiu.edu) or call 305-348-2169

Register for training sessions at [http://professionaldevelopment.fiu.edu](http://professionaldevelopment.fiu.edu/)

- 1. click on "Enroll"
- 2. Select "Academic Affairs" from Department List
- 3. Select Panther180 Open Labs
- 4. Select desired session and hit "Select"
- 5. Select "Confirm Pending Enrollments"

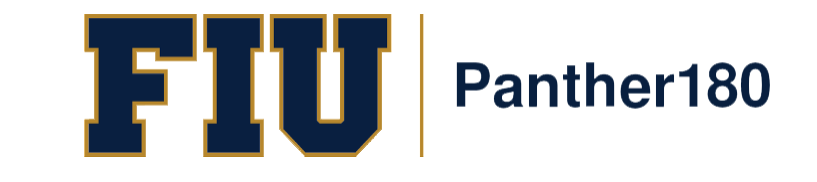